# **Инструкция по работе с POS-терминалом на ЦФТ-приложении**

# **для терминала VeriFone серии Vx**

*(описание приведено для retail терминала)*

*АО Банк «Национальный Стандарт» Круглосуточная служба тех-поддержки торгово-сервисных предприятий* **<sup>8</sup> (800) 250-3300**

# **1. Основные термины и понятия**

#### **1.1. Служебные операции**

 **Копия —** печать копии последнего документа (чека финансовой операции или кассового отчета).

- **Отчет** операция печати кассового отчета
- **Сеанс** операция ручного сеанса с узлом
- **Печать настроек** печать настроек терминала

#### **1.2. Финансовые операции**

 **Платежи —** списание средств с карты клиента для безналичной оплаты товаров и/или услуг.

 **Возврат —** возврат средств на счет в банке за товар, который был приобретен по карте, и подлежит возврату в торговое предприятие.

**Отмена —** отмена операции, проведённой до снятия Z-отчёта.

 **Операции СБП** – операции по оплате с помощью QR-кодов по Системе Быстрых Платежей (СБП)

#### **1.3. Устройство POS-терминала VeriFone**

Используется для считывания данных со смарт (чиповых) карт или с магнитной полосы пластиковой карты, выполнения административных и финансовых операций.

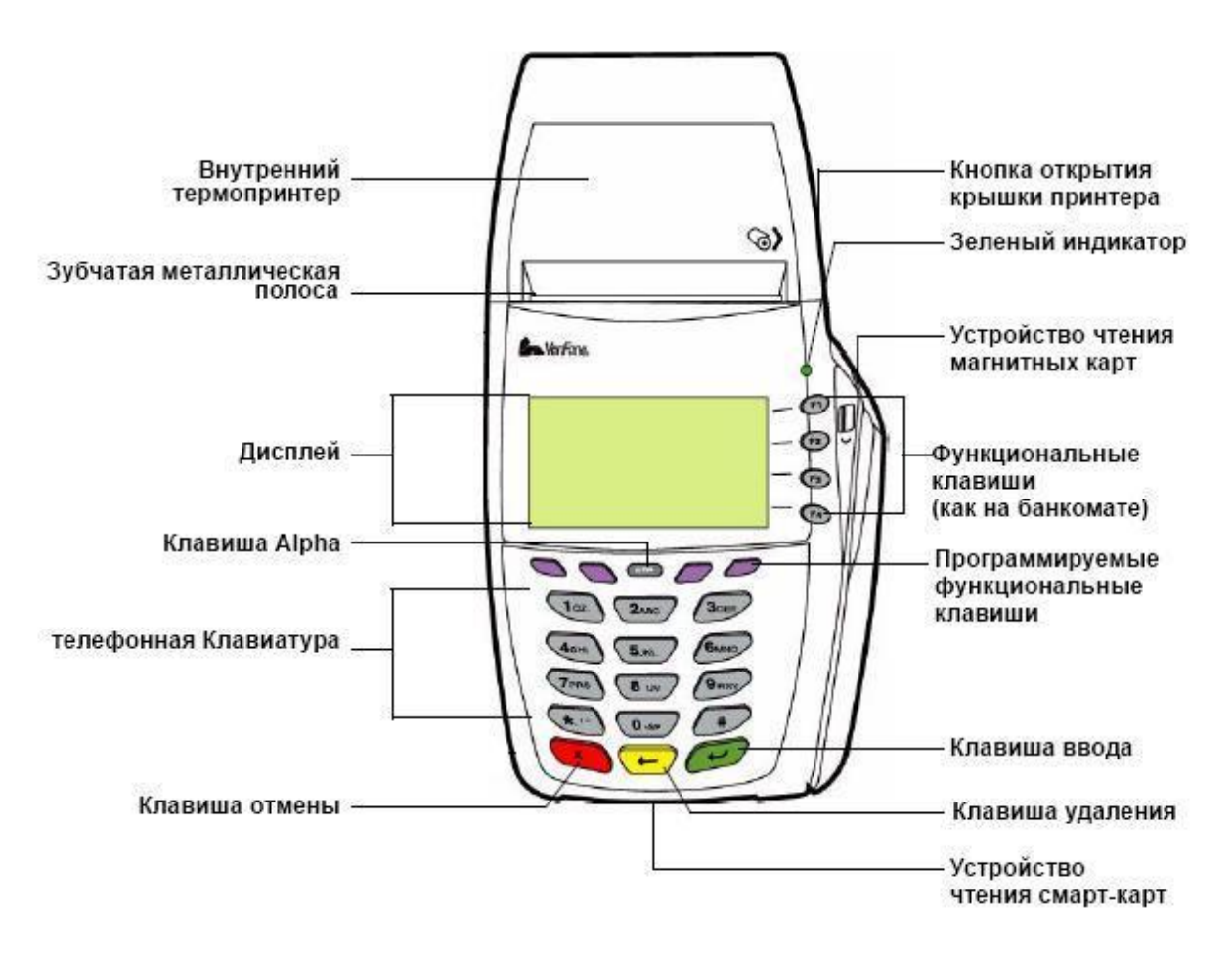

#### **Функциональные клавиши**

- $\triangleright$  **F1** вход в меню сервиса из меню выбор операции;
- **F2, F3 и F4** выбор необходимого пункта меню;
- На терминалах VeriFone Vx675 расположены вокруг клавиши Alpha. Для выбора необходимого пункта меню переместить на него выделенную надпись и нажать клавишу Enter.
- **Кнопка ввода (Enter) —** подтверждение выбора необходимого пункта меню.
- **Кнопка отмены (Cancel) —** отмена операции.
- **Кнопка удаления —** коррекция набранной суммы, ФИО кассира, пароля.
- $\div$  Цифровая клавиатура( $0 9, *, \#$ ) набор суммы, ФИО кассира, пароля. «\*» соответствует десятичной запятой.
- **Программируемые функциональные клавиши —** используются для перехода в следующее экранное окно.
- **Кнопка открытия крышки принтера —** используется при замене рулона чековой бумаги.

#### **1.4. Устройство PIN PAD**

Вместе с терминалом может использоваться пин-пад 1000SE. Пин-пад предназначен для ввода клиентом ПИН-кода пластиковой карты.

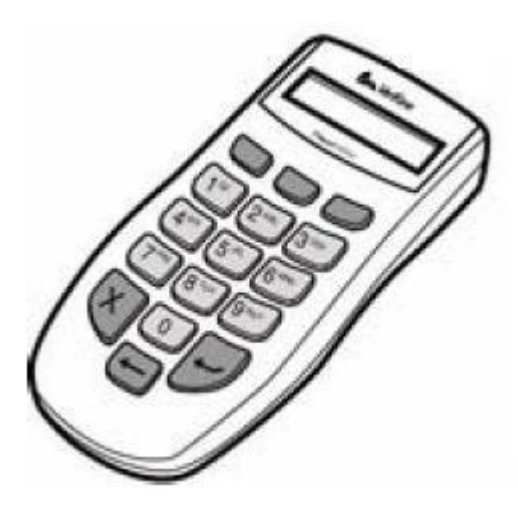

Назначение клавиш аналогично назначению соответствующих клавиш на терминале.

*Примечание! При отключенном пин-паде запрос пин-кода производится с клавиатуры терминала!* 

# **2.Работа с терминалом**

# **2.1. Начало работы**

1) Включите терминал в электрическую сеть.

2) После того, как запущенное операционной системой терминала платежное приложение проинициализирует, появится основное меню.

3) Переходим в меню «Выбор операции», которое представляет собой набор пунктов финансовых операций.

4) Для перехода между экранами меню «Выбор операции» используются программируемые функциональные клавиши, а для выбора конкретного пункта функциональные клавиши.

5) Нахождение в меню «выбор операции» подразумевает, что терминал готов к работе.

#### **2.2. Проведение финансовых операций с картами через терминал**

1) В меню «выбор операций» на экране появится список возможных финансовых операций по карте:

- **«Платежи»**
- **«Возврат»**
- **«Отмена операции»**
- **«Операции СБП»**

2) Выберите нужную операцию нажатием соответствующей функциональной клавиши.

3) После выбора операции на экране терминала появляется запрос, согласно сценарию соответствующей операции.

#### **2.2.2. Операция «Платежи»**

1) Нажатием соответствующей функциональной клавиши выберете пункт «платежи» и запустите выполнение операции.

2) С помощью цифровой клавиатуры введите сумму операции, нажмите клавишу «Ввод». Терминал предложит «жду карту клиента».

3) Введите карту клиента. Для этого вставьте смарт-карту в устройство чтения смарт-карт, при этом держите смарт-карту контактами вверх или если это карта с магнитной полосой, то проведите картой сверху вниз через устройство считывания магнитной полосы, при этом магнитная полоса должна быть с левой стороны внизу.

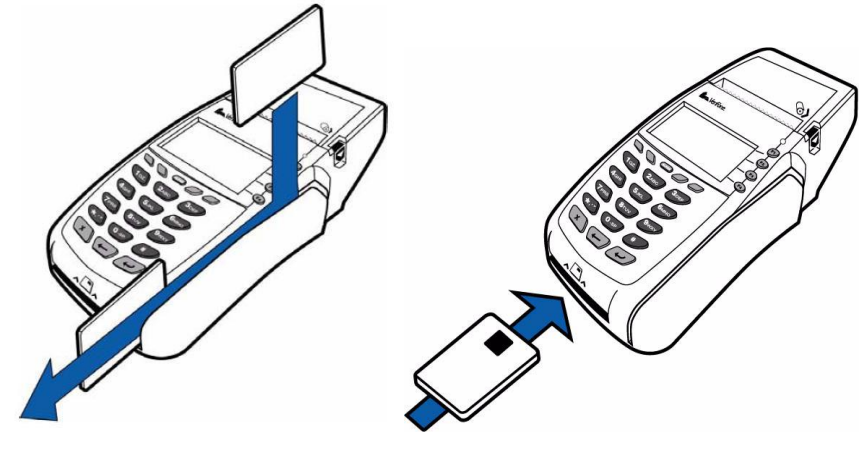

4) Если терминал не смог прочитать карту, то на экране будет соответствующее сообщение. Например, для смарт-карт – «ошибка чтения карты» или для магнитных карт сообщение «на карте нет второй дорожки». Попробуйте повторить чтение карты, следуя сообщениям на экране терминала.

5) Если терминал настроен на запрос ПИН-кода по соответствующим картам, то на экране терминала будет запрос о необходимости ввода ПИН-кода, который требуется ввести через клавиатуру терминала, либо при наличии ПИН-пада на клавиатуре ПИН-пада. Передайте ПОС-терминал клиенту для ввода ПИН-кода и нажмите клавишу ввода.

6) Если карта магнитная КоронаОнЛайн, то будет запрошена необходимость проведения авторизации. Для выполнения операции дождитесь завершения online авторизации.

7) После проведения магнитной карты появится надпись: «Введите последние 4 цифры номера карты». Необходимо ввести и нажать клавишу ввода.

8) Дождитесь распечатки чека, при необходимости подпишите его у клиента, оставьте себе. Нажмите любую клавишу на цифровой клавиатуре.

9) Дождитесь распечатки второго чека, при необходимости подпишите его и передайте клиенту.

- 10) Подтверждением совершения операции является только печать чека с сообщением «Операция выполнена».
- 11) После окончания проведения операции терминал возвращается к экрану запроса ввода суммы. Для выхода в меню «Выбор операции» нажмите клавишу отмены.

#### **2.2.3. Операция «Возврат» (необходим чек и карта клиента)**

1) В меню «Выбор операции» нажатием соответствующей функциональной клавиши выберете пункт «Возврат» и запустите переход в меню «Возврата». Введите сумму, которую необходимо вернуть клиенту и нажмите клавишу ввода. Сумма возврата не должна превышать сумму исходной операции. После чего «Введите код ссылки», который напечатан на чеке оплаты и нажмите клавишу ввода.

2) Введите карту клиента. Для этого вставьте смарт-карту в устройство чтения смарт-карт, при этом держите смарт-карту контактами вверх или если это карта с магнитной полосой, то проведите картой сверху вниз через устройство считывания магнитной полосы, при этом магнитная полоса должна быть с левой стороны внизу.

3) Дождитесь распечатки чека, при необходимости подпишите его у клиента, оставьте себе. Нажмите любую клавишу на цифровой клавиатуре для получения контрольного чека.

4) Подтверждением совершения операции является только печать чека с сообщением «Операция выполнена».

5) Дождитесь распечатки второго чека, подпишите его и передайте клиенту.

6) После окончания проведения операции терминал возвращается в меню «Выбор операции».

#### **2.2.4. «Отмена операции»**

1) Нажатием соответствующей функциональной клавиши выберете пункт «Отмена операции» и запустите переход в меню «Отмены».

2) «Введите код ссылки», который напечатан на чеке оплаты и нажмите клавишу ввода.

3) Дождитесь распечатки чека. Подтверждением совершения операции является только печать чека с сообщением «Операция выполнена».

4) После окончания проведения операции терминал возвращается в меню «Выбор операции».

#### **2.3. «Служебные операции»**

1) Для проведения служебных операций необходимо войти в меню «Служебные операции». Вход осуществляется по нажатию клавиши 0 из меню главного меню или меню «выбор операции».

2) Для проведения ручного сеанса связи нажмите соответствующую функциональной клавиши и выберете пункт «связь с банком». Если сеанс прошел успешно, то на чековой ленте распечатается информация об этом с указанием времени последнего сеанса.

#### **2.4. «Копия»**

Для печати копий чеков необходимо в основном меню нажать соответствующую функциональную клавишу и выберете пункт «копия». С помощью тех же функциональных клавиш выберете нужный пункт. Терминал произведет печать. Терминал запоминает последний отчет с обнулением. Поэтом если возникли проблемы при печати отчета с

обнулением (например, кончилась лента), после исправления ошибки распечатайте копию отчета.

# **2.5. «Отчёт»**

1) Для печати кассового отчёта по окончании рабочего дня в основном меню выбираем пункт «отчёт», открывается меню «печать отчёта». Выбираем «с обнулением», ждём окончание печати контрольной ленты, после чего терминал возвращается в основное меню и вся информация передаётся в Процессинговый Центр.

2) В течение рабочего дня, для просмотра совершённых операций необходимо пользоваться функцией печати отчёта «без обнуления».

**Внимание!** В конце дня при закрытии смены, перед печатью кассового отчета провести сеанс связи (нажмите клавишу 0 из меню главного меню или меню «Выбор операции» далее "Связь с банком"). При этом операции будут выгружены из терминала.

# **2.6. Операции СБП**

В меню «Операции СБП» присутствуют следующие пункты меню:

- **Оплата по СБП** запрашивается сумма и производится оплата с помощью QR-кодов по СБП.
- **Список операций** отображается список операций по СБП с их статусами за смену.
- **Возврат по СБП** инициируется возврат оплаты по СБП с опциональным указанием номера телефона плательщика.

### **2.6.1. Оплата по СБП**

1) Нажатием соответствующей функциональной клавиши выберете пункт «Оплата по СБП» и запустите выполнение операции.

2) С помощью цифровой клавиатуры введите сумму операции, нажмите клавишу «Ввод». После соединения с банком и инициации оплаты терминал отображает QR-код для считывания смартфоном клиента.

3) Клиент должен войти в меню оплаты по QR-коду СБП в банковском приложении на своем смартфоне, считать QR-код с экрана терминала и подтвердить оплату.

4) Операция может быть завершена 3-мя варианта:

 Вариант 1: Клиент отказался считать или подтвердить операцию на Смартфоне. В данном случае кассир должен отказаться от ожидания оплаты по кнопке «Отмена», либо дождаться, когда терминал закончит ожидание оплаты (1 минута).

 Вариант 2: Операция проведена успешно, терминал печатает чек. Кассир отдает клиенту товар, либо фиксирует оплату услуги.

 Вариант 3: Клиент поздно подтвердил операцию на своем смартфоне, когда кассир либо отменил ожидание операции оплаты на терминале через кнопку «Отмена», либо терминал закончил ожидание оплаты по таймауту (через 1 минуту). В данном случае, если клиент заявил, что подтвердил операцию, кассир должен выбрать пункт «Список операций» в меню «Операции СБП» и найти нужную операцию. Далее см. «Список операций»

# **2.6.2. Список операций**

Список операций может содержать следующие записи:

ОПЛ (-) Время операции Сумма операции *(оплачено, но чек не напечатан);*

--- Время операции Сумма операции *(оплата не поступила);*

ОПЛ (+) Время операции Сумма операции *(оплачено, чек напечатан).*

**Внимание!** Если операция была оплачена клиентом через СБП, но по ней не был напечатан чек, то она должны быть первой в списке с атрибутами ОПЛ (-). Кассир должен выбрать данную операцию в списке, выделив ее с помощью функциональных клавиш и нажав кнопку «Ввод», убедиться, что она соответствует по сумме и по времени требуемой операции, и что ее статус «QR ОПЛАЧЕН» и выбрать «ЧЕК» с помощью программируемой функциональной клавиши.

Терминал далее печатает чек об оплате. При проверке в списке операций статус меняется. Кассир отдает клиенту товар и чек оплаты.

### **2.6.3. Возврат по СБП**

1) Нажатием соответствующей функциональной клавиши выберете пункт «Возврат по СБП» и запустите выполнение операции.

2) С помощью цифровой клавиатуры введите сумму возврата, нажмите клавишу «Ввод».

3) После чего введите код ссылки, который напечатан на чеке оплаты и нажмите клавишу «Ввод».

4) Введите номер телефона клиента (необязательно). Если отказаться от ввода номера телефона, то сумма будет переведена на счет плательщика, с которого изначально был осуществлен перевод при Оплате.

Операция возврата может быть завершена 2-мя вариантами:

 Вариант 1: Терминал печатает чек «ЗАЯВКА НА ВОЗВРАТ» со статусом «ВОЗВРАТ ЗАРЕГИСТРИРОВАН» или «ВОЗВРАТ УСПЕШЕН»*.* Это означает, что обработка возврата прошла все проверки, и, далее, либо перешла в обработку в OFFLINE-режиме, либо обработка возврата сразу осуществилась в ONLINE. Возврат успешен.

 Вариант 2: Терминал печатает чек «ЗАЯВКА НА ВОЗВРАТ» со статусом «**ОПЕРАЦИЯ ОТКЛОНЕНА**»*.* На чеке также печатается причина отказа, например, «Неверный код ссылки». В данном случае кассир не проводит возврат на кассе или в учётной системе.